# **16**

# **Defined Colours**

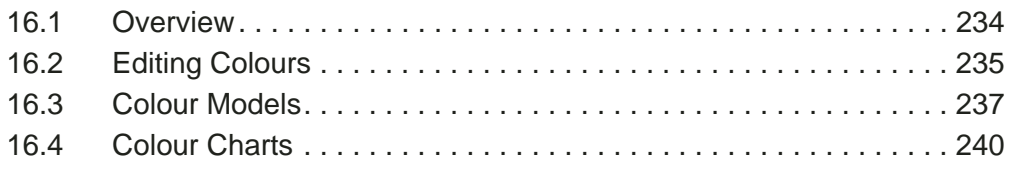

This chapter describes how to define your own colours, and add them to the standard **Ovation Pro** colour picker.

#### 16.1 Overview

Whenever a colour is chosen in *Ovation Pro*, it is chosen from the standard colour picker *(fig. 16.1)*.

#### **Menu**ê**Text**ê**Colour…**

The colour picker allows a colour to be chosen from the default set of colours, and an optional tint applied *(see 4.5)*.

There are two main advantages of using named colours:

- They can be applied quickly and consistently throughout the document by choosing their names. Without a name, a colour would have to be applied by setting its RGB value, which is slow and prone to error.
- If you're not happy with a colour used throughout the document, you can just edit the definition in one place and all occurrences of the colour are updated throughout the document.

This chapter describes how to add, remove or edit colours on the colour picker.

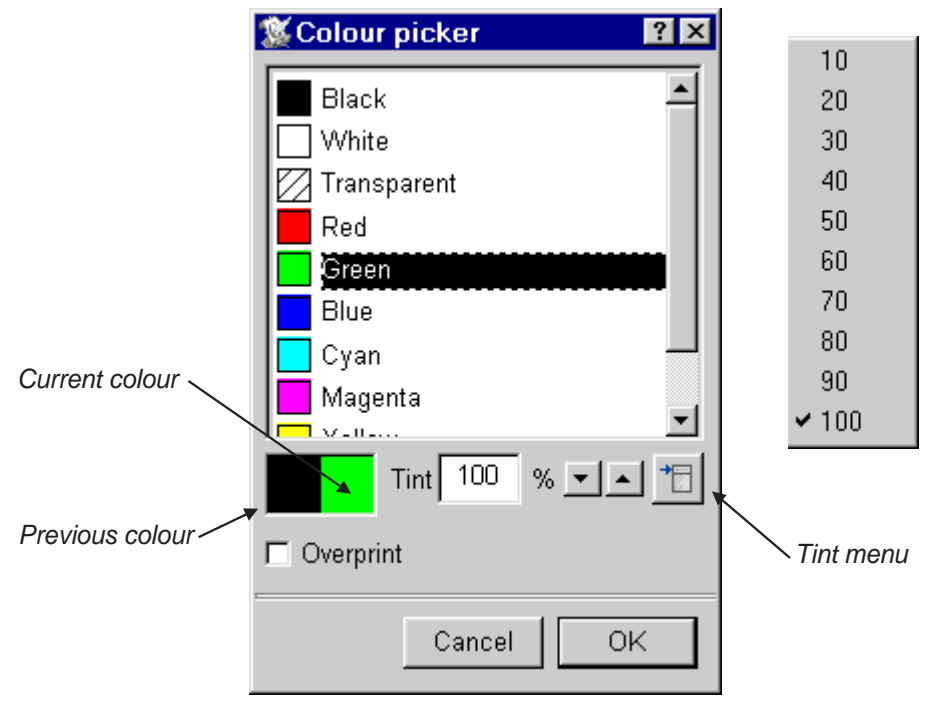

Fig. 16.1 - The standard **Ovation Pro** colour picker.

#### 16.2 Editing Colours **Menu**ê**Misc**ê**Edit colours…**

Choose **Misc**ê**Edit colour** to display the **Edit colour** dialogue box *(fig. 16.2)*. This box displays the colours available in the scrollable window.

Editing operations apply to the selected colour, which is highlighted in the window. To select a colour, left click over it.

#### **New**

To create a new colour, choose **New** and type the name of the colour into the **New colour** dialogue box *(fig. 16.3)*. The name must not be the same as any existing colour name.

If there is a colour selected when you choose **New**, the new colour will be based on the selected colour. However, you may base the new colour on any existing colour, by choosing the colour name from the menu *(fig. 16.4)*.

Click on **OK** to create the new colour and close the dialogue box. The colour you have created is added to the list of colours in the window, and automatically selected ready for editing.

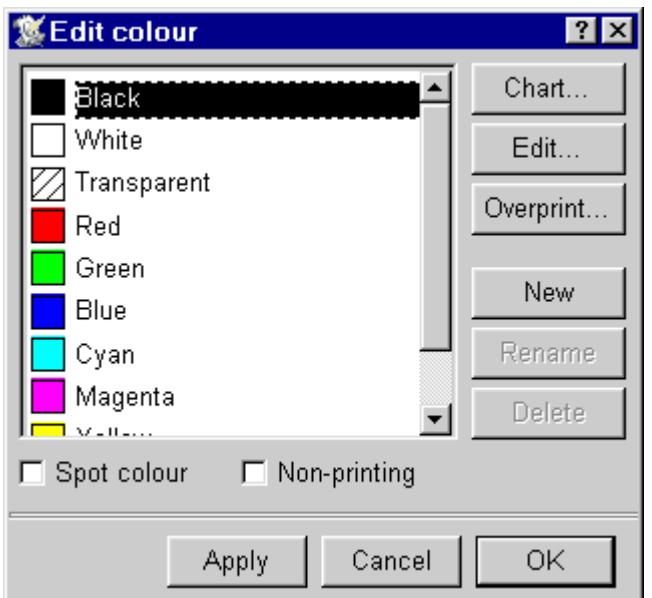

Fig. 16.2 - The **Edit colour** dialogue box.

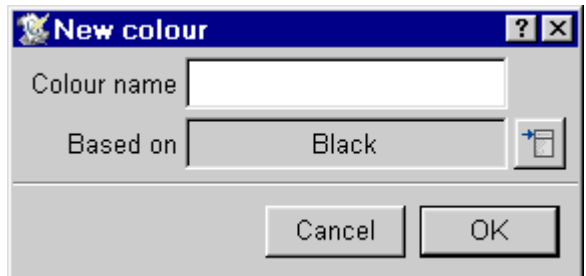

Fig. 16.3 - The **New colour** dialogue box.

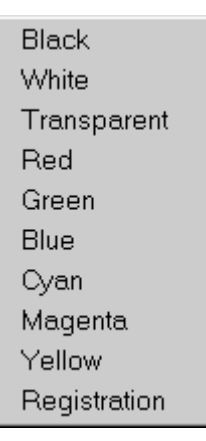

Fig. 16.4 - Base new colour on a colour from the menu.

#### **Rename**

To rename the selected colour, click on **Rename** to open the **Rename** colour dialogue box *(fig. 16.5).* Type in a new name and click on **OK**.

Please note that you cannot rename the colours Black, White, Transparent or Registration or those that were created from a colour chart.

#### **Delete**

Click on **Delete** to delete the selected colour.

Please note that you cannot delete the colours Black, White, Transparent or Registration.

#### **Spot**

When selected this indicates that the selected colour should be printed on a separate plate *(see 13.3).*

#### **Non-printing**

When selected this flags the selected colour as 'non-printing'. And, as you might expect, anything in this colour will appear on screen, but not on printed material.

#### **Chart**

To create a new colour based on a colour from one of the standard *Ovation Pro* colour charts, click on **Chart** *(see 16.4)*.

#### **Edit**

To edit the selected colour, click on **Edit**.

If the colour was created using **New**, the colour model dialogue box will be displayed *(see 16.3)*.

If the colour was created using **Chart**, the colour chart dialogue box will be displayed *(see 16.4)*.

#### **Overprint**

Used to control how colours will be printed on colour plates they do not appear on *(see 13.6)*.

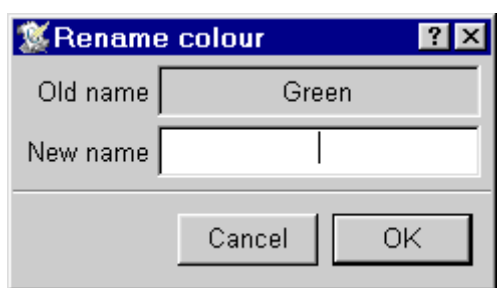

Fig. 16.5 - The **Rename colour** dialogue box.

When you click on **Edit**, the **Colour choice** dialogue box is displayed *(fig. 16.6)*. This allows you to specify a colour from one of three colour models: RGB, CMYK or HSV.

Please note that if the selected colour was originally chosen from the colour chart, the **Colour chart** dialogue box is displayed instead *(see 16.4)*.

## **RGB Colour Model**

This colour model specifies colours by mixing Red, Green and Blue light *(fig. 16.6)*. This is the default model used for new colours.

There are 5 ways of choosing a colour in the RGB model.

- Drag the Red, Green or Blue sliders. As you move a slider the resulting colour is shown in the box at the bottom left of the window. At the same time, the numeric values change to show you the percentages of the colours chosen.
- Click anywhere in the colour slice, or drag continuously around it.
- Type in the **Red**, **Green** and **Blue** values directly. After typing a value you must enter it by press Return, Tab or the up/down cursor keys. Pressing Return in the Blue field, is the same as clicking on OK.
- Click on the up/down arrows. This allows fine tuning of a colour, changing the values by 1%. Clicking with the Shift key held down, changes the values by 0.1%.
- Select **Transparent** to create a transparent colour.

In the RGB model, the **Colour slice** is a plane through the RGB colour cube. The slice is taken with a single value of brightness. The brightness value can be set with a separate slider.

Click on **OK** to apply the colour and close the dialogue box.

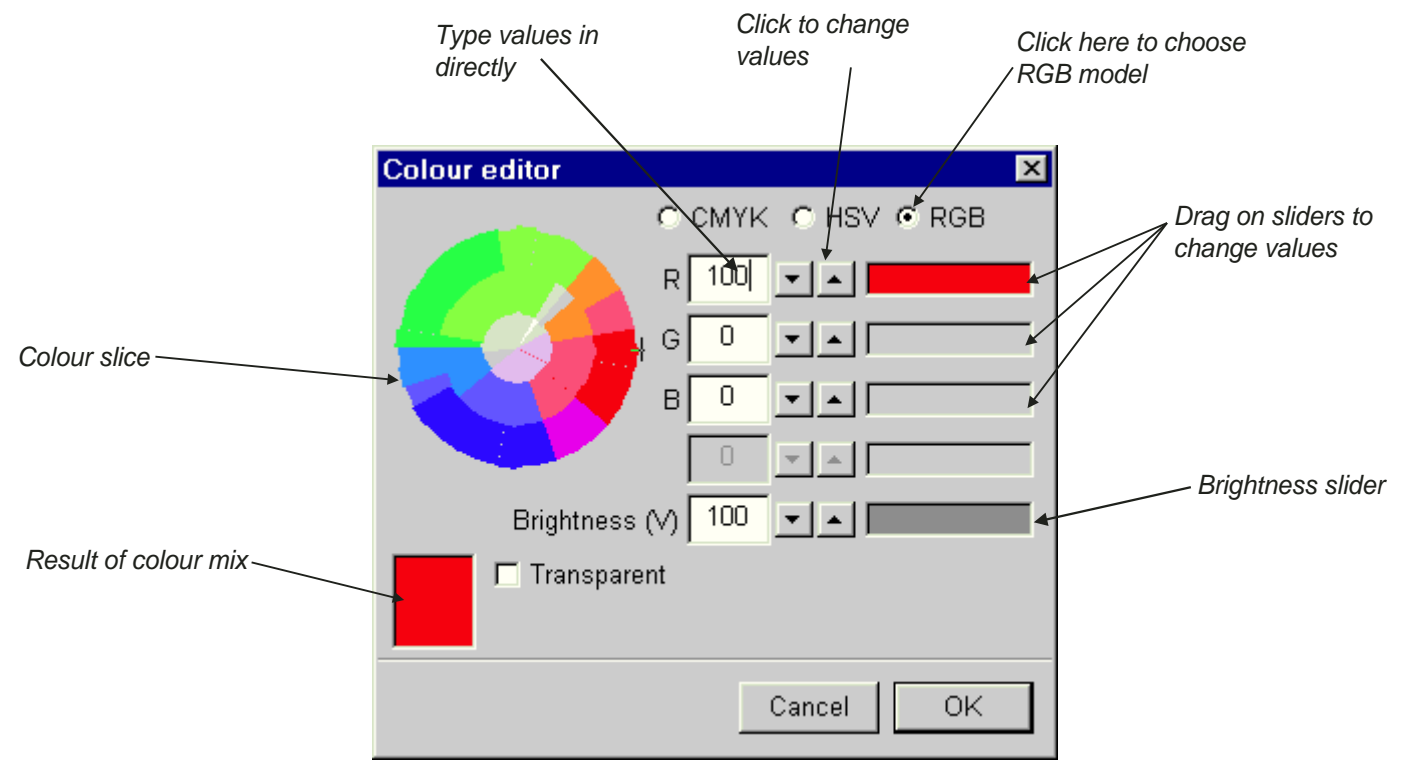

Fig. 16.6 - The RGB colour model.

#### **CMYK Colour Model**

This colour model is often used when you want to create colour separations for four-colour process printing. Click on **CMYK** to choose this model *(fig. 16.7)*.

There are 5 ways of choosing a colour in the CMYK model.

- Drag the **Cyan**, **Magenta**, **Yellow** and **Black** sliders. As you move a slider the resulting colour is shown in the box at the bottom left of the window. At the same time, the numeric values change to show you the percentages of the colours chosen.
- Type in the **Cyan**, **Magenta**, **Yellow** and **Black** values directly. After typing a value you must enter it by pressing Return, Tab or the up/down cursor keys. Pressing Return in the **Blue** field, is the same as clicking on **OK**.
- Click on the up/down arrows. This allows fine tuning of a colour, changing the values by 1%. Clicking with the Shift key held down, changes the values by 0.1%.
- Select **Transparent** to create a transparent colour.

Click on **OK** to apply the colour and close the dialogue box.

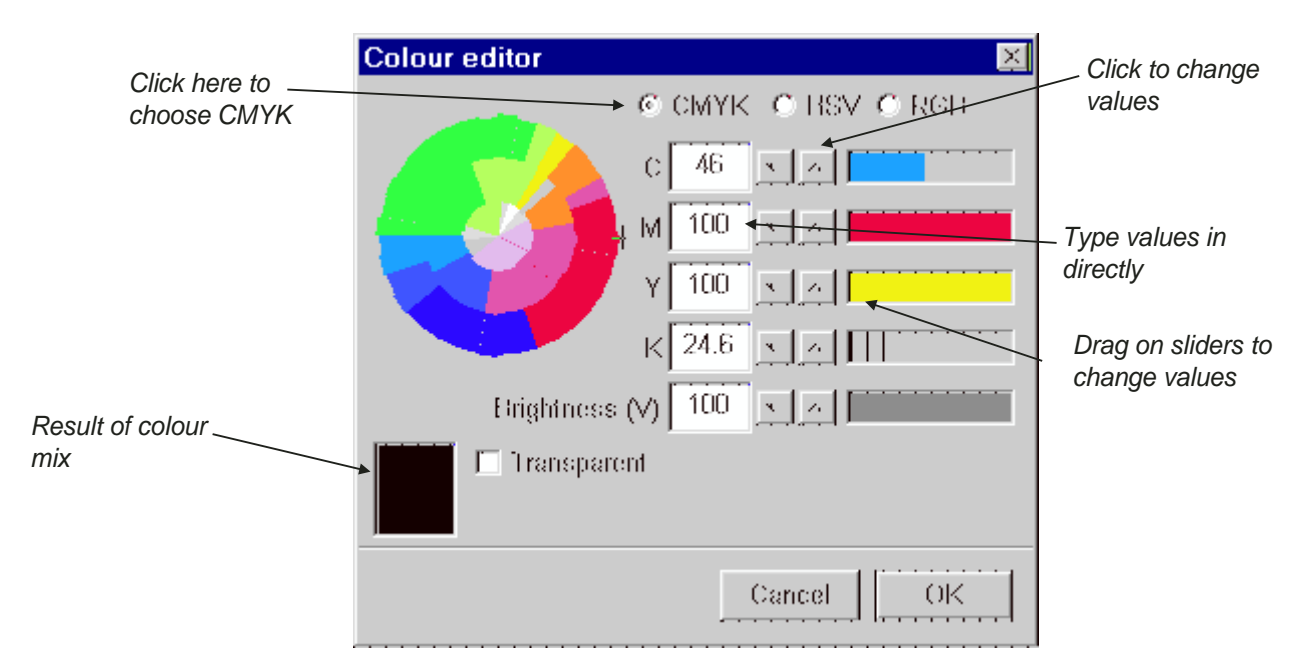

#### Fig. 16.7 - The CMYK colour model.

#### **HSV Colour Model**

This colour model is often used by artists *(fig. 16.8).* You start with the basic colour, and then add elements of white and black to get the exact colour. Hue is the basic colour. Saturation is the amount of white added to the colour. Value is the amount of black added to the colour i.e. the brightness.

There are 6 ways of choosing a colour in the HSV model.

- Drag the Hue, Saturation or Value sliders. As you move a slider the resulting colour is shown in the box at the bottom left of the window. At the same time, the numeric values change to show you the percentages of the colours chosen.
- Click anywhere in the colour slice, or drag continuously around it.
- Type in the **Hue**, **Saturation** or **Value** values directly. After typing a value you must enter it by pressing Return, Tab or the up/down cursor keys. Pressing Return in the **Value** field, is the same as clicking on **OK**.
- Click on the up/down arrows. This allows fine tuning of a colour, changing the values by 1%. Clicking with the Shift key held down, changes the values by 0.1%.
- Select on **Transparent** to create a transparent colour.

In the HSV model, the **Colour slice** is a surface through a colour cone. The slice is taken with constant brightness (or V).

The colour slice shows all the colours available by varying the **Saturation** and **Hue** components, but keeping the **Value** component constant.

Click on **OK** to apply the colour and close the dialogue box.

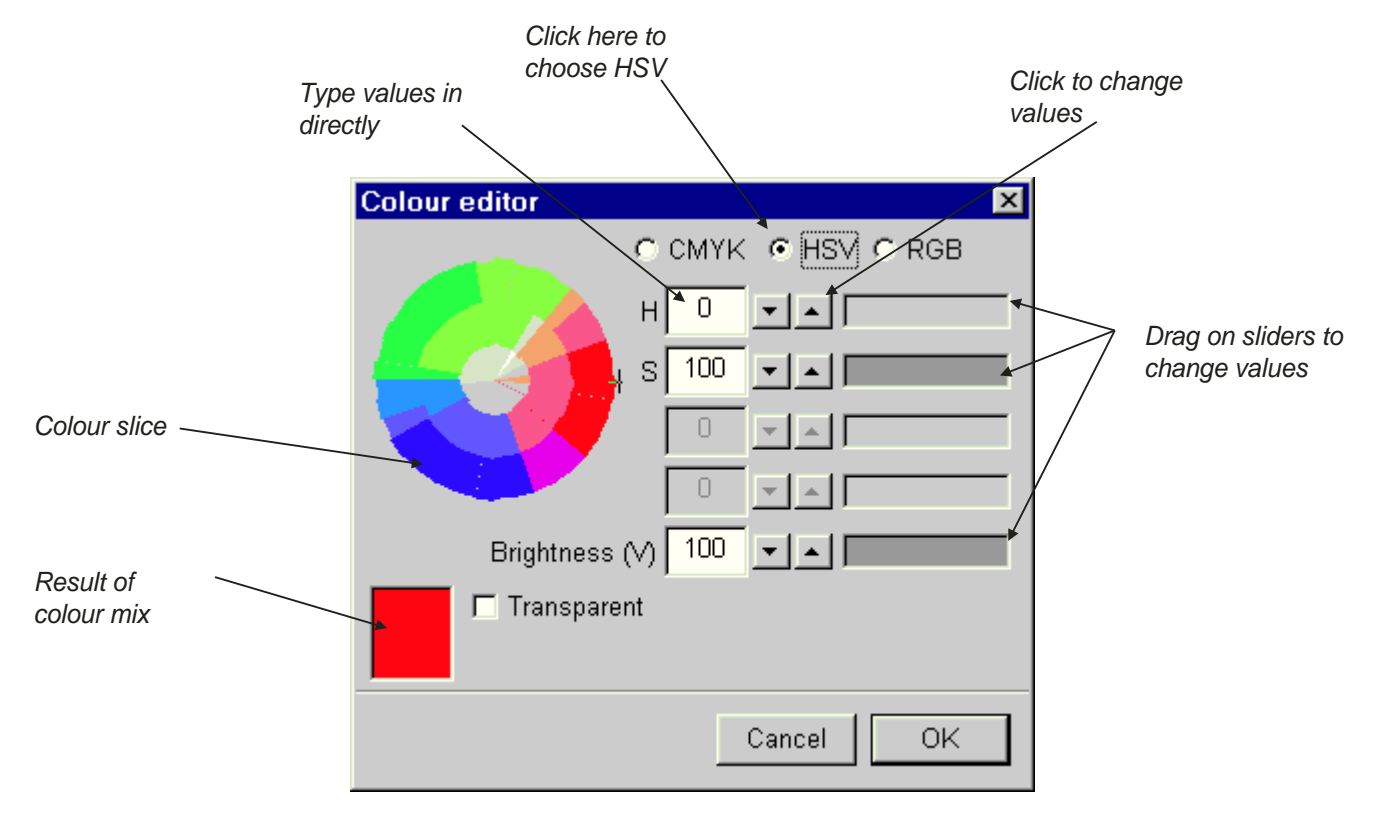

Fig. 16.8 - The HSV colour model.

### 16.4 Colour Charts

The *Ovation Pro* **Colour chart** dialogue box *(fig. 16.9)* is displayed by clicking on **Chart** or if you select an existing chart colour by clicking on **Edit**.

This facility allows you to choose colours from pre-defined colour charts, a number of which are supplied by default. The icon labelled **Chart** shows the current chart name, but you may choose another chart from the menu *(fig. 16.10)*. The colours in the chart are displayed in the main window. Use the horizontal scroll bar to view all the colours in the chart.

There are three ways of choosing a colour from the chart.

- Click on the colour or its name, then click on **OK** to close the dialogue box and add the colour to the list of available colours.
- If you want to choose a number of colours, double-click on each name then finally click on **OK.** This closes the dialogue box and adds the selected colours to the list of available colours.

Type in the name of the colour in the writable icon provided. As you type each character, *Ovation Pro* will attempt to find and highlight a matching colour name in the chart. Now double-click on the colour to choose it, or click on **OK** to choose the colour and close the dialogue box.

After choosing a colour and closing the **Colour chart** dialogue box, the chosen colour is added to the list of available colours. The chart name and colour name are combined to create a full name. For example, if you choose Mustard from the Rainbow chart, the full colour name is Rainbow Mustard.

You can easily create your own colour charts *(see Appendix G)*.

The various charts are used in different printing processes. When creating a Web page layout you are advised to use the colours in the NetSafe chart.

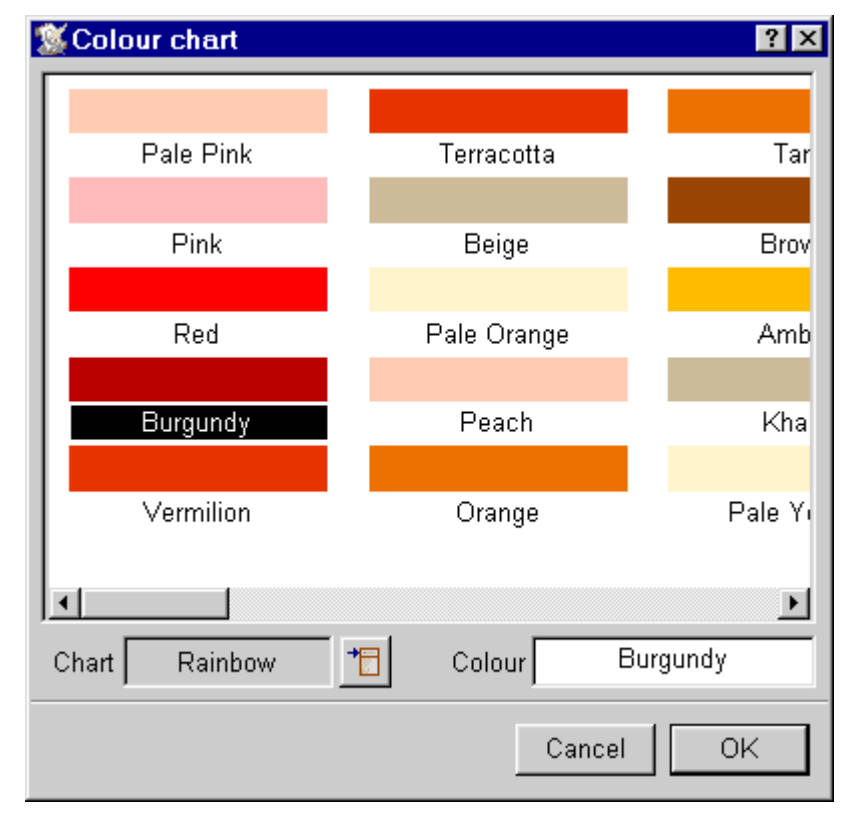

Fig. 16.9 - The **Colour chart** dialogue box, with 'Burgundy selected.

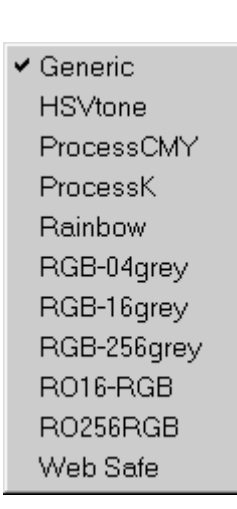

Fig. 16.10 - The Colour charts menu.